# Configurazione delle impostazioni UDLD su uno switch  $\overline{a}$

## **Obiettivo**

UDLD (Unidirectional Link Detection) è un protocollo di layer 2 che consente ai dispositivi connessi tramite cavi Ethernet a fibra ottica o a doppino intrecciato di rilevare collegamenti unidirezionali. Il collegamento unidirezionale si verifica ogni volta che il traffico proveniente da un dispositivo adiacente viene ricevuto dal dispositivo locale, ma il traffico proveniente dal dispositivo locale non viene ricevuto dal router adiacente.

Lo scopo del protocollo UDLD è rilevare le porte sulle quali il router adiacente non riceve traffico dal dispositivo locale (collegamento unidirezionale) e chiudere le porte. Affinché il protocollo rilevi correttamente i collegamenti unidirezionali, tutti i dispositivi connessi devono supportare il protocollo UDLD. Se solo il dispositivo locale supporta il protocollo UDLD, non sarà possibile per il dispositivo rilevare lo stato del collegamento. In questo caso, lo stato del collegamento è impostato su Indeterminato. L'utente può configurare se le porte in stato Indeterminato devono essere chiuse o se devono semplicemente attivare delle notifiche.

In questo documento viene spiegato come configurare le impostazioni UDLD sullo switch.

## Dispositivi interessati

- Serie Sx250
- Serie Sx350
- Serie SG350X
- Serie Sx550X

## Versione del software

● 2.3.5.63

## Configura impostazioni UDLD

#### Configura impostazioni globali UDLD

Passaggio 1. Accedere all'utility basata sul Web e scegliere Avanzate dall'elenco a discesa Display Mode (Modalità di visualizzazione).

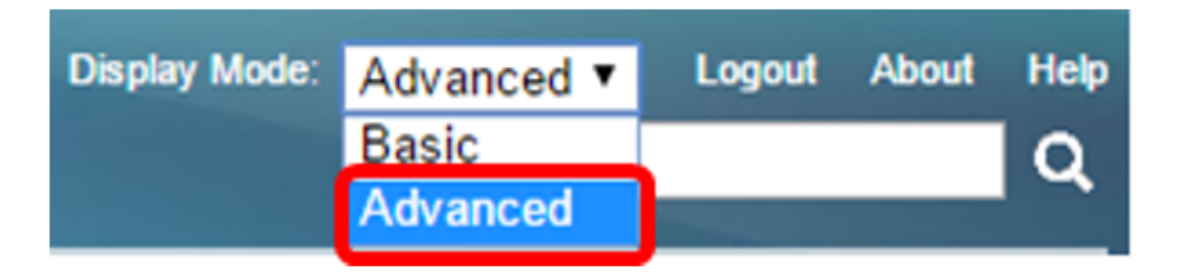

Nota: Le opzioni di menu disponibili possono variare a seconda del modello di dispositivo. Nell'esempio viene usato SG550XG-8F8T.

Passaggio 2. Scegliere Gestione porte > UDLD > Impostazioni globali UDLD.

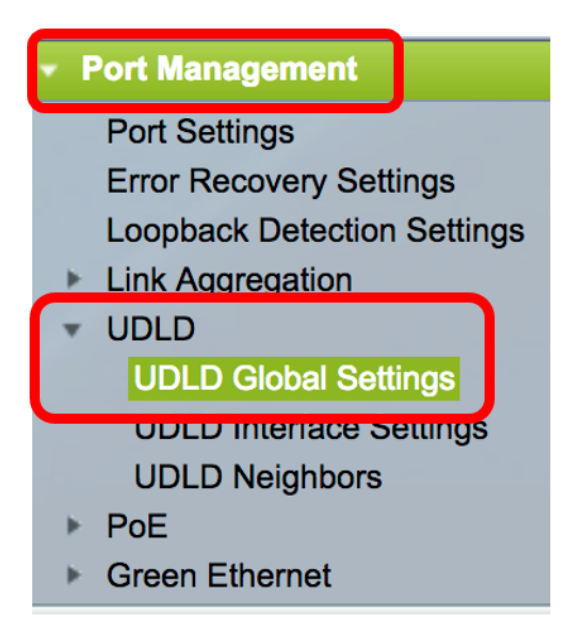

Passaggio 3. Nel campo Ora messaggio, immettere l'intervallo tra i messaggi UDLD di invio. Questo campo è rilevante per le porte in fibra e in rame. Il valore predefinito è 15 secondi.

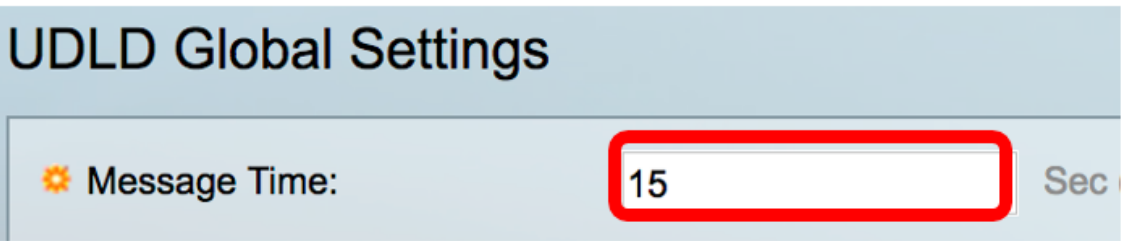

Passaggio 4. Scegliere una delle seguenti opzioni per lo stato predefinito UDLD della porta fibra:

- Disabilitato: il protocollo UDLD è disabilitato su tutte le porte del dispositivo. Questa opzione è selezionata per default.
- Normale Lo switch chiude un'interfaccia se il collegamento è unidirezionale. Se il collegamento è indeterminato, viene inviata una notifica.
- Aggressivo: lo switch chiude un'interfaccia se il collegamento è unidirezionale. Se il collegamento è bidirezionale, lo switch viene arrestato dopo il timeout delle informazioni UDLD. Lo stato della porta è contrassegnato come indeterminato.

Nota: Quest'area è rilevante solo per le porte in fibra ottica. Lo stato UDLD delle porte in rame deve essere configurato singolarmente nella pagina delle impostazioni dell'interfaccia UDLD. Per istruzioni, andare alla sezione [Configurazione delle impostazioni dell'interfaccia UDLD.](#page-2-0)

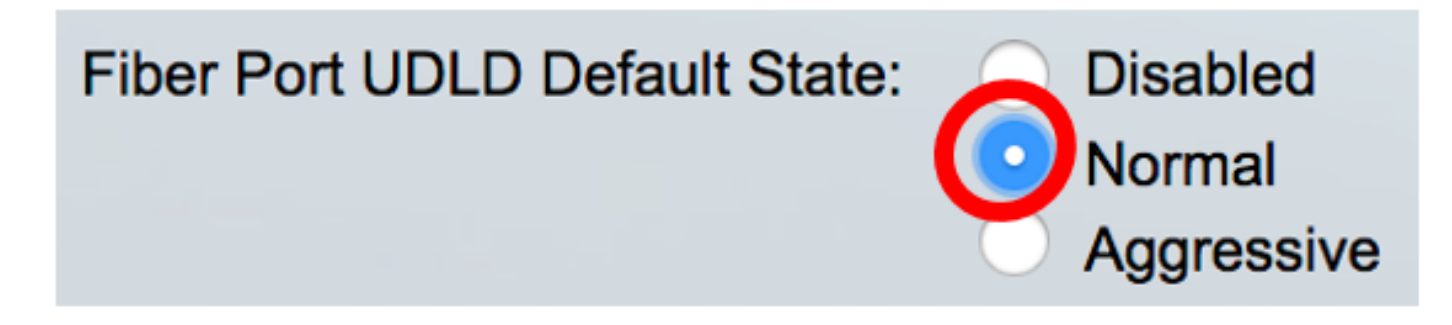

Nota: Nell'esempio riportato di seguito viene scelto Normale.

Passaggio 5. Fare clic su Apply per salvare le impostazioni configurate.

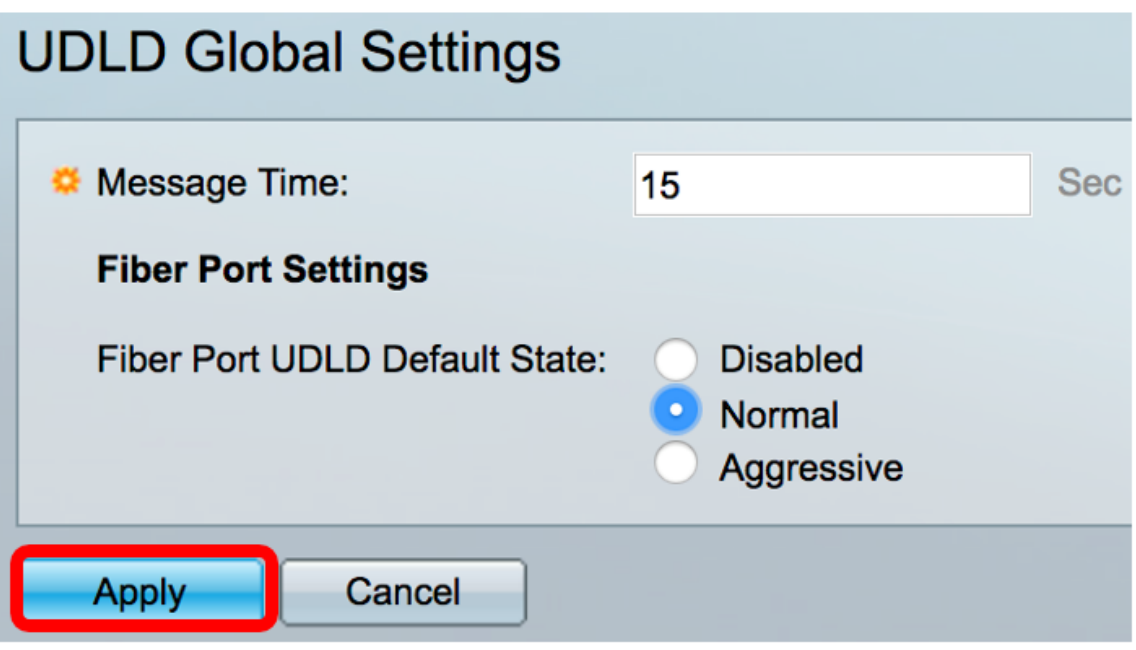

A questo punto, le impostazioni globali UDLD sullo switch sono state configurate correttamente.

#### <span id="page-2-0"></span>Configurazione delle impostazioni dell'interfaccia UDLD

Èpossibile usare la pagina UDLD Interface Settings dell'utility basata sul Web dello switch per modificare lo stato UDLD di una porta specifica. In questa pagina è possibile impostare lo stato per le porte in rame o in fibra ottica.

Per configurare il protocollo UDLD per un'interfaccia, attenersi alla seguente procedura:

Passaggio 1. Selezionare Port Management > UDLD > UDLD Interface Settings.

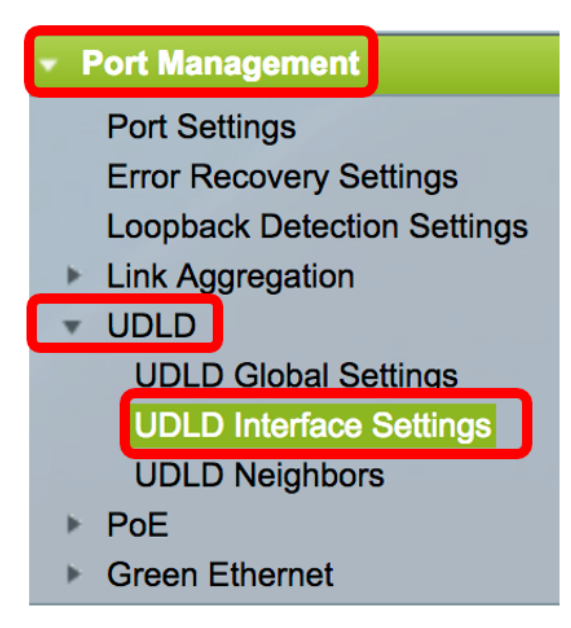

Nella tabella Impostazione porta UDLD, le informazioni vengono visualizzate per tutte le porte su cui è abilitato UDLD. Se invece è stato filtrato solo un determinato gruppo di porte, le informazioni vengono visualizzate per quel gruppo di porte. Nella tabella vengono visualizzate le informazioni riportate di seguito.

- Porta: l'identificatore della porta.
- Stato UDLD Gli stati possibili sono:

- Default - La porta riceve il valore dello stato predefinito UDLD della porta fibra nella pagina delle impostazioni globali UDLD.

- Disabled - Il protocollo UDLD è disabilitato per impostazione predefinita su tutte le porte Fibre Channel del dispositivo.

- Normal: lo switch chiude un'interfaccia se rileva che il collegamento è unidirezionale. Se il link è indeterminato, viene inviata una notifica.

- Aggressivo: lo switch chiude un'interfaccia se il collegamento è unidirezionale. Se il collegamento è bidirezionale, il dispositivo viene arrestato dopo il timeout delle informazioni UDLD. Lo stato della porta è contrassegnato come indeterminato.

● Stato bidirezionale: gli stati possibili sono:

- Rilevamento: è in corso la determinazione dell'ultimo stato UDLD della porta. Il tempo di scadenza non è ancora scaduto dall'ultima determinazione (se presente) o dall'inizio dell'esecuzione del protocollo UDLD sulla porta, in modo che lo stato non sia ancora determinato. - Bidirezionale: il traffico inviato dal dispositivo locale viene ricevuto dal router adiacente, mentre il traffico proveniente dal dispositivo adiacente viene ricevuto dal dispositivo locale.

- Indeterminato - Impossibile determinare lo stato del collegamento tra la porta e la porta connessa perché non è stato ricevuto alcun messaggio UDLD o il messaggio UDLD non contiene l'ID del dispositivo locale.

- Disabled (Impostazione predefinita): il protocollo UDLD è stato disabilitato su questa porta.

- Shutdown: la porta è stata chiusa perché il collegamento con il dispositivo connesso non è stato determinato in modalità aggressiva.

- Idle: la porta è inattiva.

● Numero di dispositivi adiacenti — Il numero di dispositivi collegati rilevati.

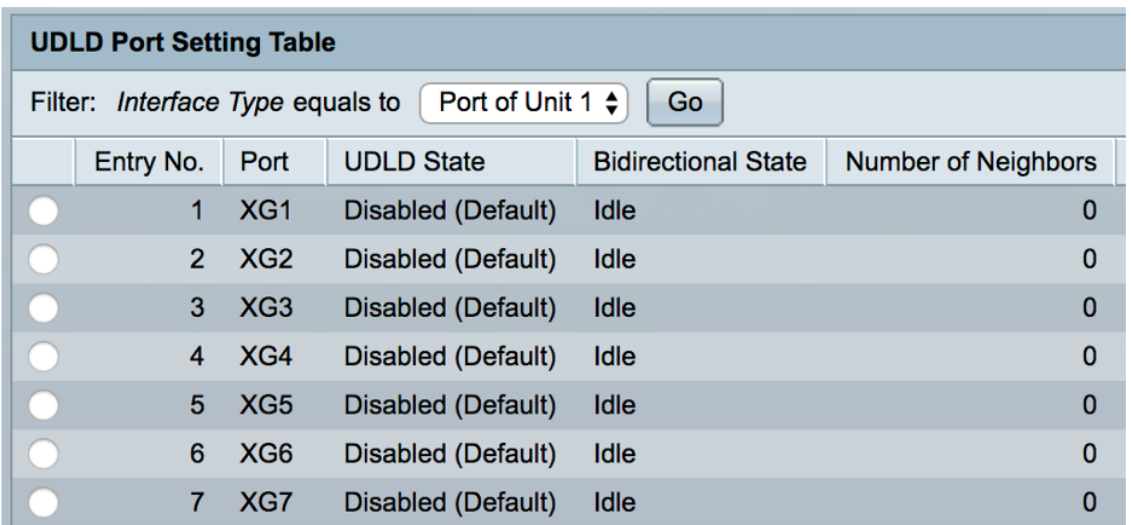

Passaggio 2. (Facoltativo) Per scegliere un filtro, scegliere un'unità e fare clic su Vai. Nell'esempio, viene scelto Port of Unit 1 (Porta dell'unità 1).

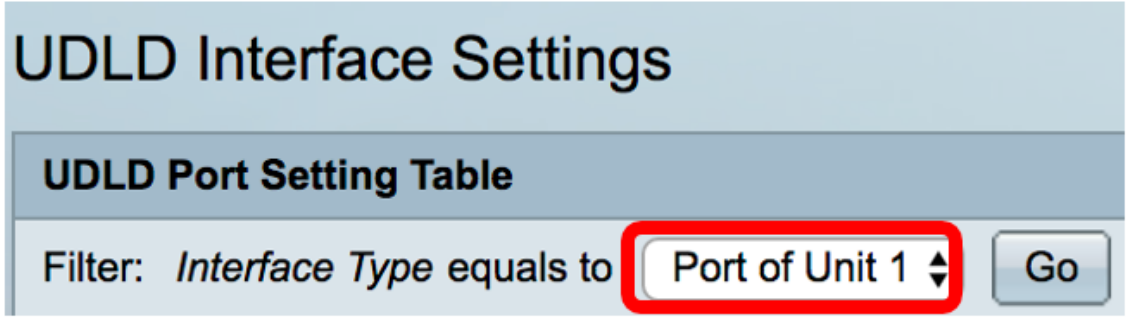

Nota: Se lo switch fa parte di uno stack, è possibile visualizzare le interfacce di altre unità nello stack utilizzando questo elenco a discesa.

Passaggio 3. Nella tabella delle impostazioni della porta UDLD, fare clic sul pulsante di opzione dell'interfaccia da configurare, quindi su Edit (Modifica).

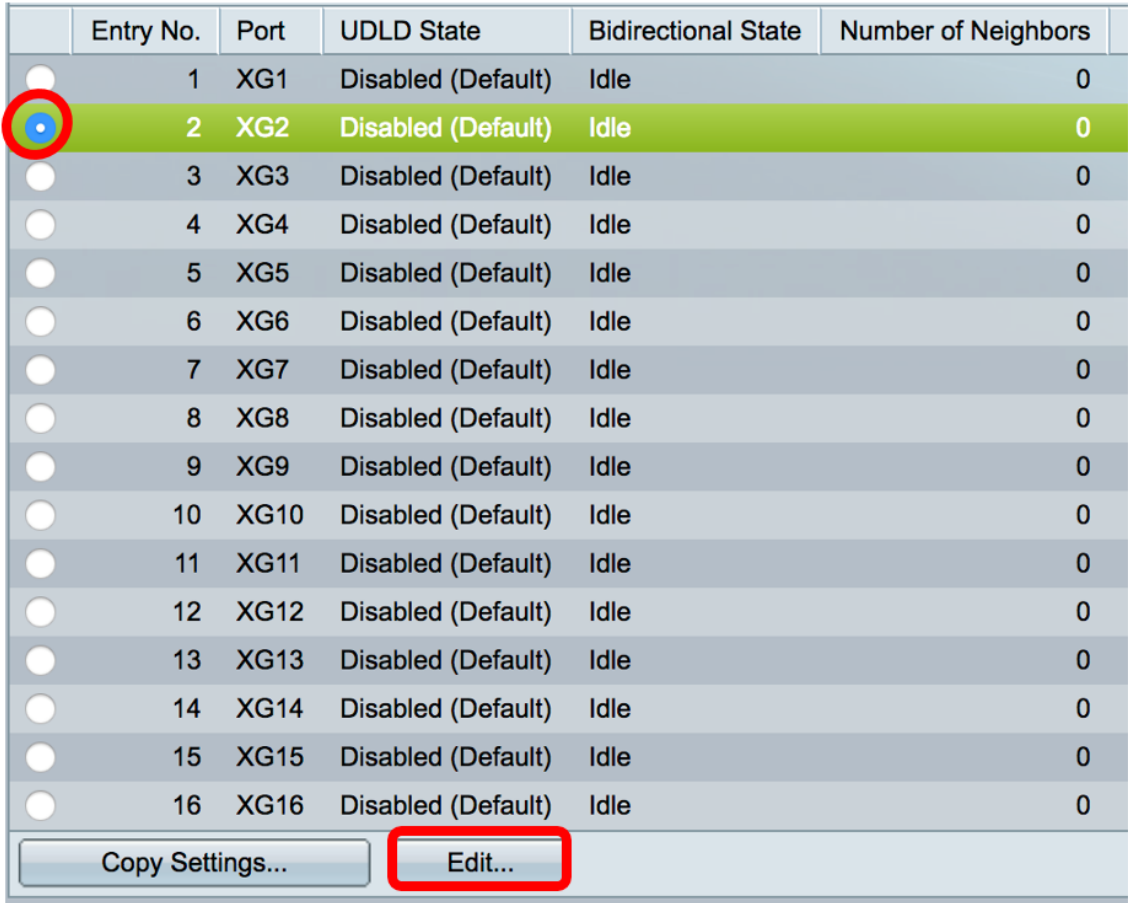

Nota: Nell'esempio, viene scelta la porta XG2.

Passaggio 4. Nell'area Interface (Interfaccia) viene visualizzata la porta scelta nella tabella UDLD Port Setting (Impostazione porta UDLD). È possibile utilizzare gli elenchi a discesa Unità e Porta per scegliere rispettivamente un'altra unità e una porta da configurare.

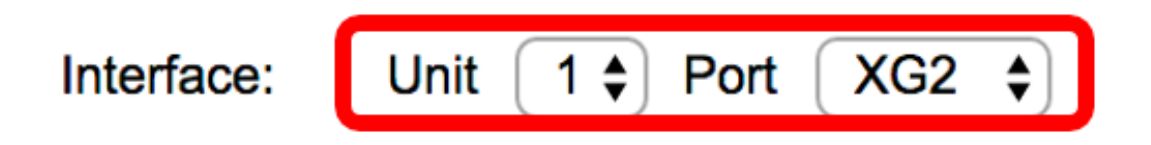

Nota: Nell'esempio, la porta XG2 dell'unità 1 viene mantenuta.

Passaggio 5. Fare clic sullo stato UDLD dell'interfaccia selezionata nell'area Stato UDLD. Se si sceglie Predefinito, la porta riceve il valore dello stato predefinito UDLD della porta fibra nella pagina delle impostazioni globali UDLD.

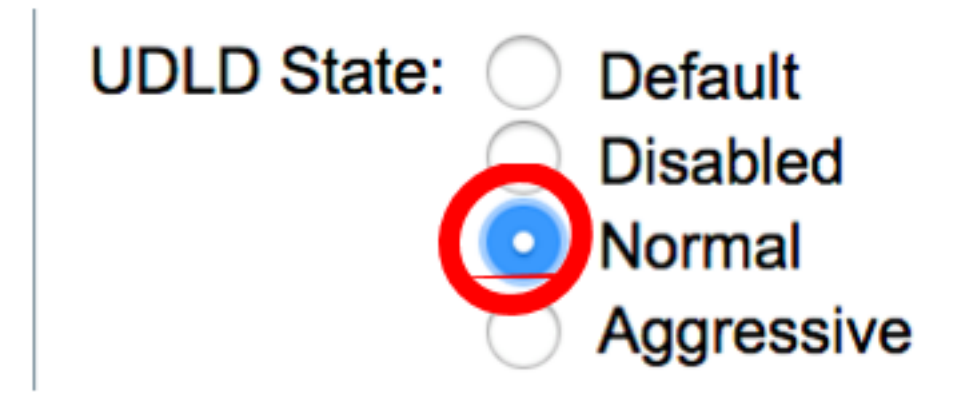

Nota: Nell'esempio riportato di seguito viene scelto Normale.

Passaggio 6. Fare clic su Apply (Applica), quindi su Close (Chiudi).

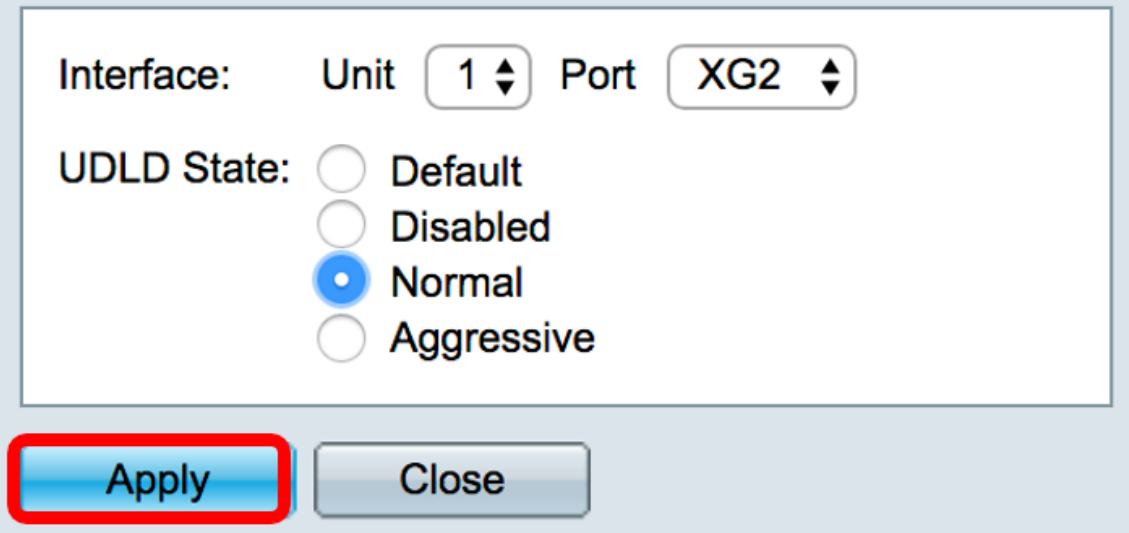

Passaggio 7. (Facoltativo) Fare clic su Save per salvare le impostazioni configurate nel file della configurazione di avvio.

# **English** Contemporary Save Canguage: English CONTERN 10G Stackable Managed Switch

#### **UDLD Interface Settings**

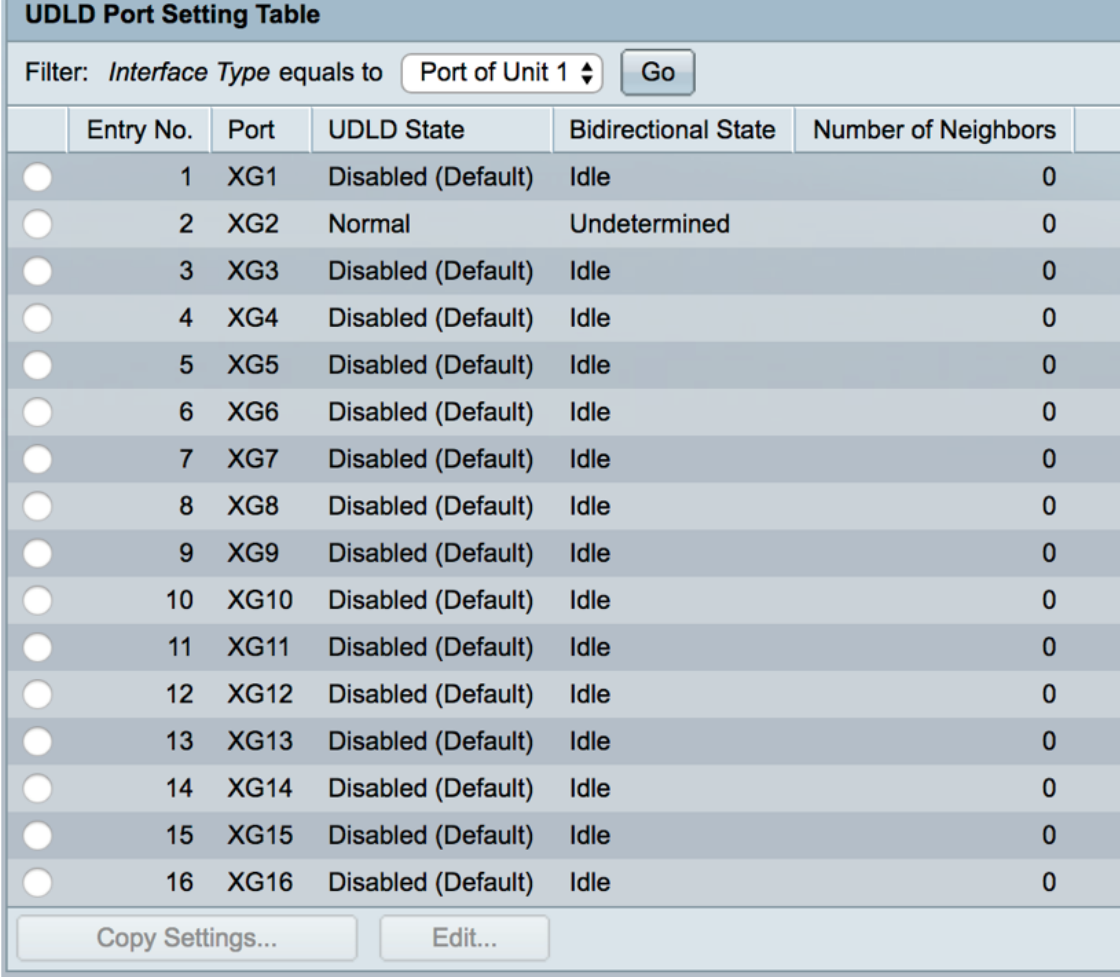

A questo punto, le impostazioni dell'interfaccia UDLD sullo switch sono state configurate correttamente.

 $\Diamond$